# **Лабораторная работа "Создание и форматирование сложных таблиц"**

*Тема***:** Создание и форматирование сложных таблиц в документе MS Word*. Цель***:** Изучение технологии создания и форматирования таблиц в MS Word*. Оборудование*: ПК, MS Word 2007.

#### **Ход работы**

- 1. Изучить основные сведения.
- 2. Выполнить задание №1.
- 3. Ответить на контрольные вопросы.
- 4. Выполнить задание №2.

#### *Основные сведения*

Таблицы являются очень мощным инструментом форматирования. При помощи таблиц странице документа можно придать любой вид. Зачастую для решения поставленной задачи использование таблиц является наиболее приемлемым (а иногда единственно возможным) вариантом.

#### **Создание таблицы в Word 2007**

Любая таблица состоит из строк и столбцов. Их пересечение образуют ячейки таблицы. Для вставки таблицы служит кнопка *"Таблицы"*, расположенная на панели **"Таблицы"** лента **"Вставка"**. При нажатии на эту кнопку можно в интерактивном режиме выбрать необходимое количество строк и столбцов для будущей таблицы.

Если таблица очень большая и количество предлагаемых ячеек недостаточно, нужно воспользоваться опцией *"Вставить таблицу"* и в появившемся окне задать необходимое количество строк и столбцов.

После того как таблица вставлена в окне текстового редактора появляется контекстный инструмент **"Работа с таблицами"**, содержащий две ленты: **"Конструктор"** и **"Макет"**. **Форматирование текста в таблице** 

Перед тем как форматировать текст в ячейках таблицы, их надо предварительно выделить. Для *выделения всей таблицы* необходимо нажать на перекрестие, расположенное у верхнего левого угла таблицы.

Для *выделения строки* необходимо сделать щелчок в поле документа, расположенного левее выделяемой строки.

Для *выделения столбца* необходимо щелкнуть у верхней границы выделяемого столбца (при этом курсор приобретает вид жирного указателя).

*Выделить несколько соседних ячеек* можно протяжкой мыши при нажатой клавише Shift.

*Выделять ячейки в произвольном порядке* можно протяжкой мыши при нажатой клавише Ctrl.

Кроме того, можно воспользоваться кнопкой *"Выделить"*, расположенной на ленте **"Макет"** контекстного инструмента **"Работа с таблицами"**.

Само же форматирование текста в выделенных ячейках таблицы ничем не отличается от форматирования обычного текста документа.

Тонкие настройки таблицы (параметры строк, столбцов, ячеек) можно произвести в окне *"Свойства таблицы"*, которое открывается кнопкой *"Свойства"* на панели **"Таблица"**.

#### **Сортировка таблицы**

Сортировку применяют для упорядочивания данных таблицы.

Установите курсор в том столбце, по которому будет производиться сортировка и нажмите кнопку *"Сортировка"* на панели **"Данные"**.

В появившемся окне *"Сортировка"* при необходимости необходимо ввести дополнительные параметры сортировки.

**ПОМНИТЕ!** Наиболее часто применяемые команды при работами с ячейками таблицы доступны в контекстном меню ячейки, которое вызывается правым щелчком мыши.

### **Задание №1. Создание таблицы.**

- 1. Запустите текстовый редактор MS Word.
- 2. Создайте ниже приведённые таблицы по образцу.
- 3. Результат работы сохраните в своей папке.
- 4. Покажите преподавателю.
	- 1) Применить заливку к ячейкам

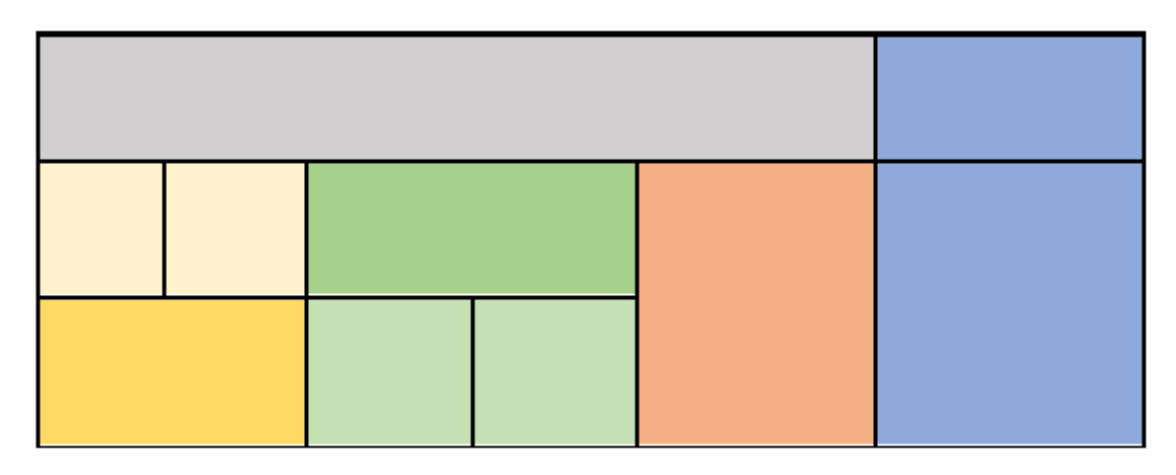

## 2) Изменить направления текста в ячейках таблицы, там, где это требуется

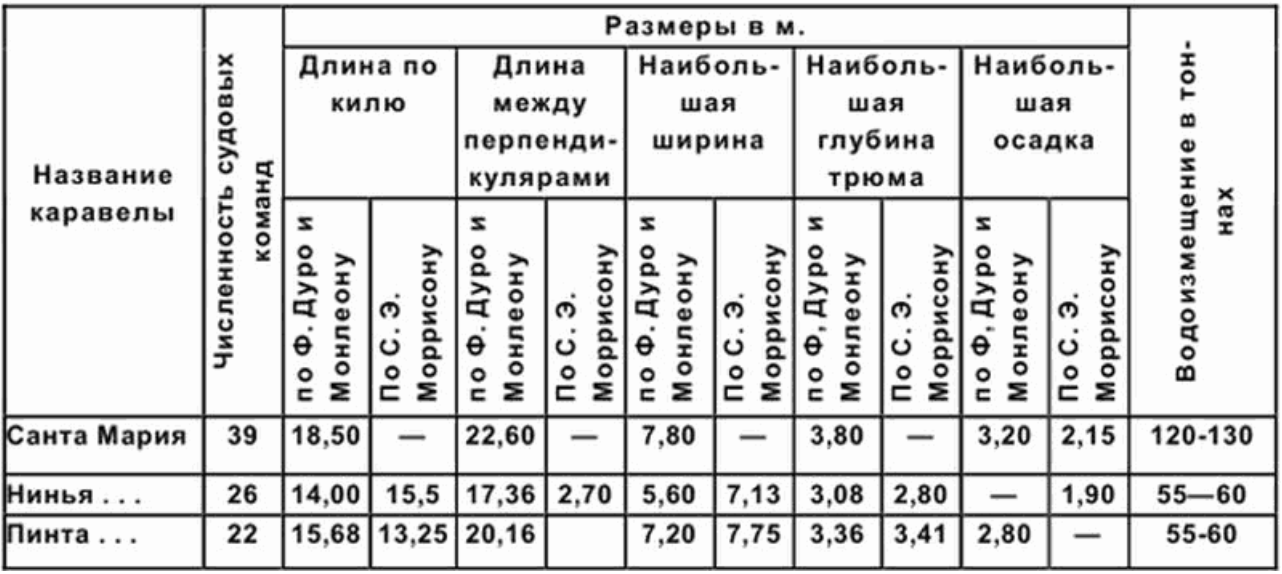

R

Таблица 1 Рекомендуемое суточное потребление энергии, белков, жиров и углеводов для взрослого трудоспособного населения различных групп интенсивности труда

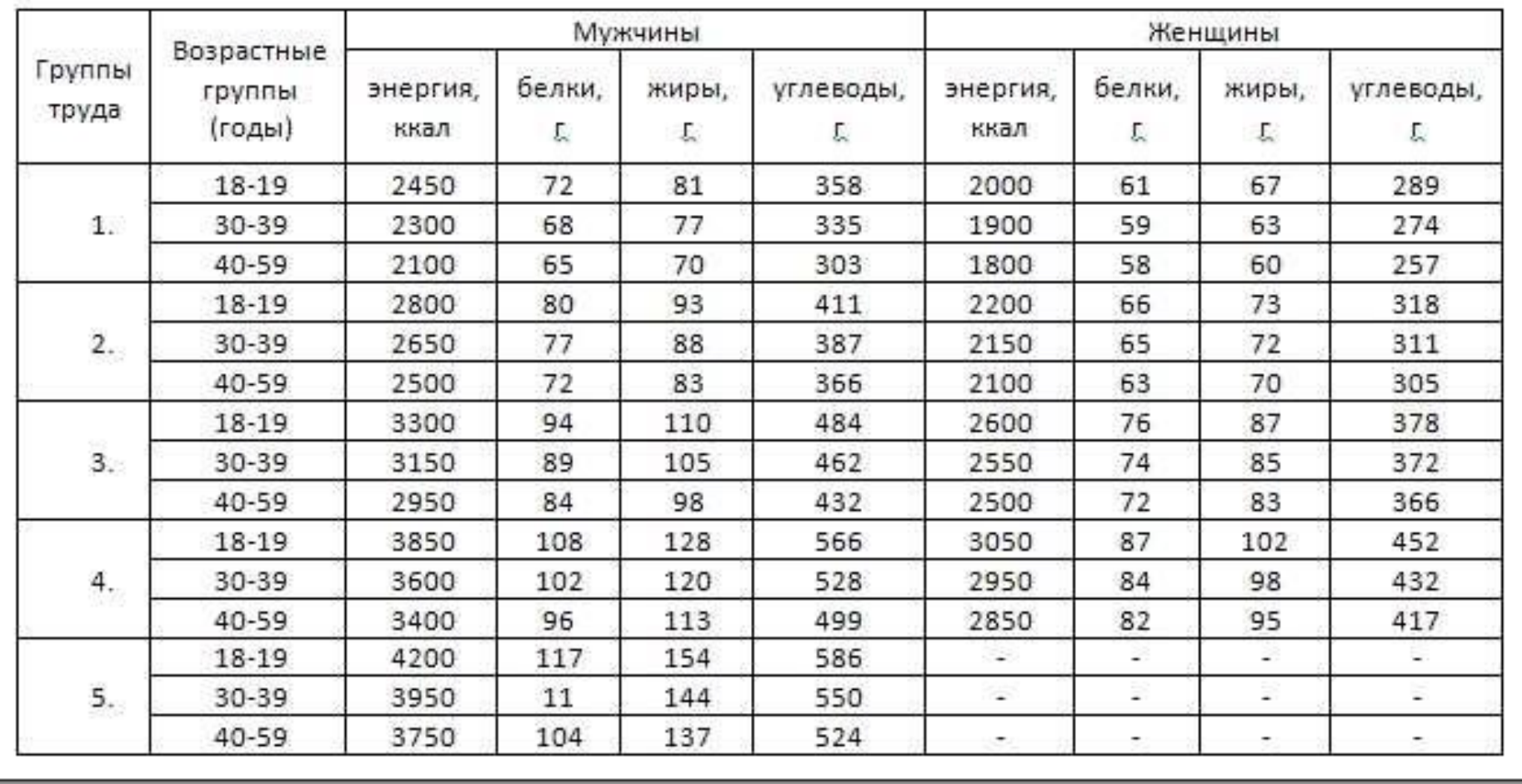

4) Добавить заливку и произвольный текст к двум верхним строкам таблицы.

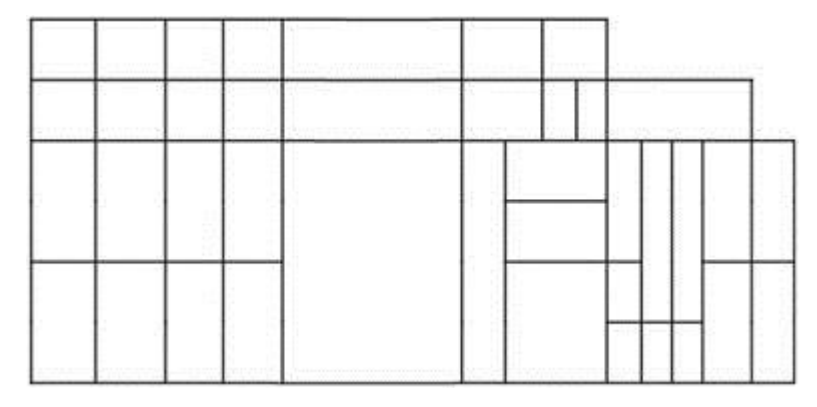

5) Отсортировать по возрастанию количества клиентов, рассчитать по формуле =SUM(ABOVE) значения в строке «Итого»

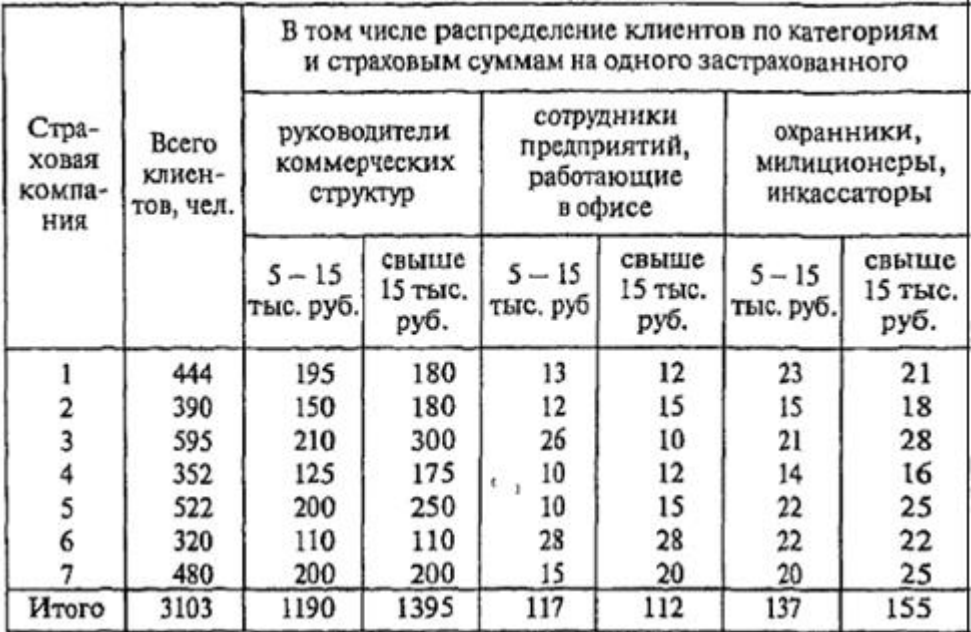

6) Создать по образцу, применить к первой таблице стиль «Строгий»

| Имя  | Рост | Bec |
|------|------|-----|
| Вася | 190  | 90  |
| Петя | 175  | 80  |
| Галя | 168  | 70  |
| Катя | 150  | 50  |
|      |      |     |

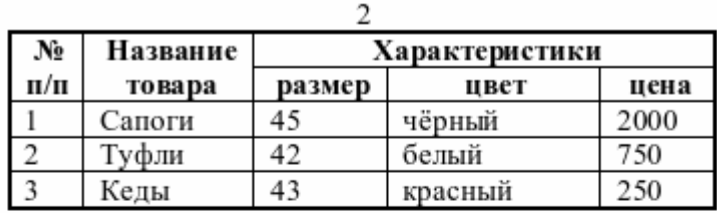

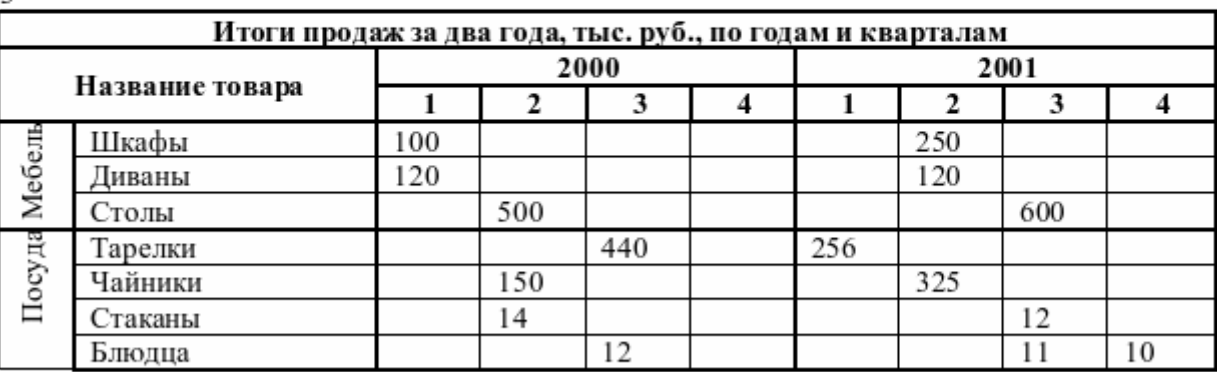

Рисунок 10 - Примеры таблиц: 1-я- простая, 2-я и 3-я сложные.